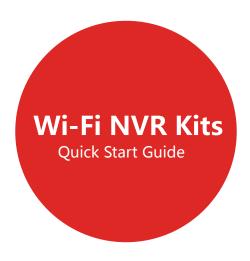

### Declaration

Thank you for purchasing our products, if you have any questions or requires, please contact us. This manual is for Wi-Fi NVR Kits ( wireless NVR & wireless cameras). It will be updated subject to product's updating, new version will be not noticed specifically.

If this manual's any products description not accord with the real products, please in kind prevail.

# **Safety Precautions**

- 1. Please modify default password promptly after the equipment is installed, to avoid being stolen.
- 2. Please do not place and install the equipment in direct sunlight or near heating equipment.
- 3. Please do not install the equipment in wet, dusty or soot-burning places.
- 4. Please keep the NVR level installed, or install it in a stable place, and take care to prevent the product from falling.
- 5. Do not drop or splash liquid onto the NVR and ensure that no liquid-filled items are placed on the device to prevent liquid from flowing into the device.
- 6. Please install the equipment in a well-ventilated place and do not block the vents of the equipment.
- 7. Please use the equipment within rated input/output range only.
- 8. Please do not disassemble the equipment without notifying supplier.
- 9. Please transport, use and reserve the equipment in permissible range of humidity and temperature.

#### Disclaimer

Please pay special attention to the following exclusions or restrictions:

- 1. If the product is terminated for any of the following reasons, our company shall not be liable for any personal injury or property damage to you or third parties: A. The installation or use of equipment is not strictly in accordance with the requirements; B. Maintenance of state or public interests; C. Majeure; D. Your own or third-party reasons, including but not limited to the use of third-party products, software, components and so on.
- 2. Our company does not guarantee the equipment for special purposes or use in any express or implied way. This equipment shall not be used for medical/safety equipment or other products which can cause life hazards and personal injury applications or dangerous uses of weapons of mass destruction, biological and chemical weapons, nuclear explosion and any unsafe use of nuclear energy or contrary to humanitarian purposes. Any loss or liability arising from such use shall be borne by yourself.
- 3. This equipment can perceive specific illegal invasion in correct installation and use, but it can not avoid accidents or personal injury and property loss caused by this. In daily life, please be vigilant and strengthen the awareness of safety precautions.
- 4. We are not liable for any consequential, accidental, special or punitive damages, requests, property losses, data losses and documents losses. In the maximum extent permitted by law, our liability for compensation shall not exceed the amount paid by you when purchasing this product.

## **Products Appearance Description**

LAN, Audio Output, VGA, HD, Power input port, Antenna.

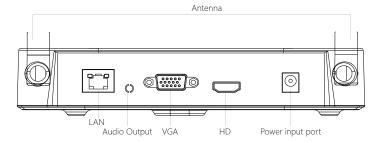

Notes: Images for instruction use only, the final goods are subjected to the real object.

## Wi-Fi NVR Kits Quick Installation Guide

This Wi-Fi NVR Kits, no need cable, no need any set up, easy installation, plug and play, wireless communication uses automatic passwords generation mechanism to ensure that the monitored video will be not overheard under the default passwords, so please take it easy to use our system.

#### 1. Install HDD.

Make sure all power are cut before intalling. Installation tool: Cross screwdriver.

Notes: Please use the professional hard disk recommended by supplier.

(1) Unscrew the screws on the back and sides of the chassis and remove the cover.

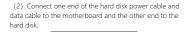

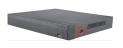

(3) Align the hard disk screw holes to the chassis backplane, and then tighten lock the screws.

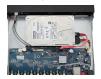

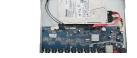

(4) Install the cover and fix it by screws.

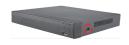

#### 2. Make sure Wi-Fi NVR Kits working well.

Connect NVR to monitor, all devices are power on, no need any setting, auto-pair. When all the IPC videos appear on the display, the device works normally and can be installed in the next step.

Notes: Please make sure the NVR video output and monitor input have been connected. Please use the matched power supply in the package to prevent the NVR from working properly or damaging the NVR when the power supply is not working properly.

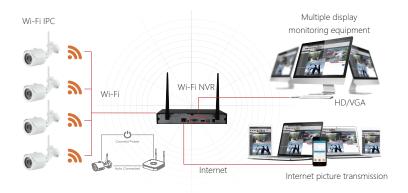

Notes: Images for instruction use only, the final goods are subjected to the real object.

#### 3. Adjusting the Antenna:

The NVR antenna transmits signals to the surroundings. When the NVR and the IPC antenna are at the same height and parallel to each other, the effect is best. If the NVR can not be the same height, the IPC antenna should be tangent to the sphere with the center of the NVR (Figure 1, Figure 2-2). Don't let the antenna point directly NVR (Figure 2-1), according to the figure can be placed correctly.

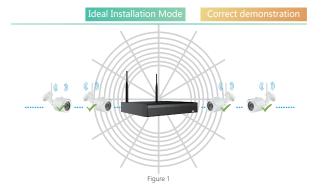

## Not Suggested

Suggested

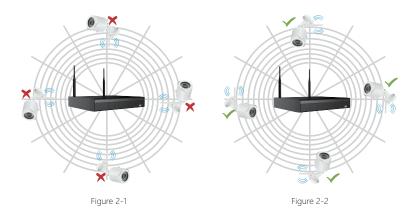

Notes: Images for instruction use only, the final goods are subjected to the real object.

# System login

Start up the NVR, right click the desktop and enter the user login interface. Input the user name and password.

System default user name: "admin" password: "12345".

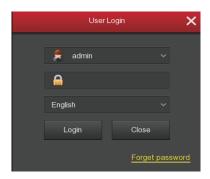

### Live View

After the device is started, you can enter the preview screen. The system date, time, and channel name can be seen on the preview screen. After logging in to the system, double-click the left mouse button to preview the single screen; double-click the left mouse button again to return to the multi-screen preview.

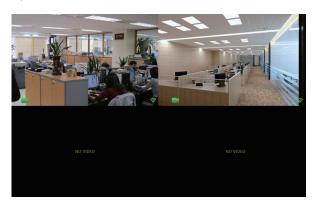

## Menu operation instruction

Right click to popup shortcut menu, the menu consists with the following three parts:

- 1) Preview mode: Select the preview mode in the menu bar you like, such as [1-Win] or [4-Win].
- 2) Shortcut menu mode: It contains <code>[Poll]</code>, <code>[Record]</code>, <code>[Add Camera]</code>, <code>[Playback]</code>, <code>[PTZ]</code> and <code>[NVR Image]</code>, you can click and the enter corresponding menu directly. After the setting is completed and the application is saved, click the right mouse button on the setting interface to exit the interface or return to the previous menu.
- 3) Main menu: It contains [Playback], [Export], [HDD], [Record], [Camera], [Configuration], [Maintenance], [Shutdown] eight parts.

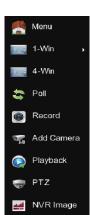

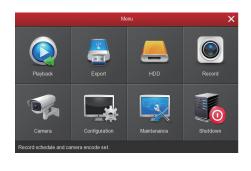

# **Recording Setting**

- 1) Enter "Record" interface to set recording from shortcut menu 【Record】 or main menu. Default setting is all channels are recorded 24 hours a day.
- 2) Check [Motion Detection] to open the motion detection video.
- 3) The motion sections have no more than 6 time periods each day, and the device can perform normal recording or motion detection recording during the planned time period. If normal record and motion record are overlapped, it can only save the motion records while motion detection comes up.

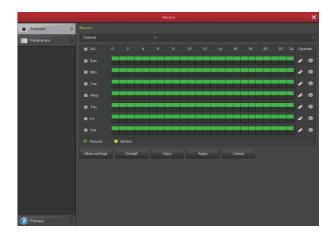

# Playback

- 1) Enter "Playback" interface by clicking "Playback" from shortcut or main menu.
- 2) Select channels, record mode, date and search the record files, click the play button in the lower left corner of the interface to play the video file, or drag the time progress bar to play the video file at the specified time.

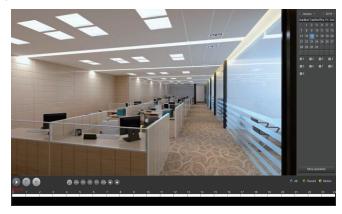

### PC Side LAN Access

- 1) PC and NVR are connected in the same LAN (connected to the same router).
- 2) Open the search tool on the PC, select the target device from the search results and double-click with the left mouse button to enter the login interface (search tool can be downloaded and installed at http://www.herospeed.net/).

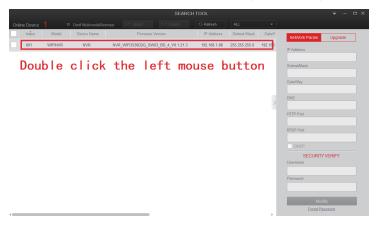

3) Enter the username and password and click Login (the default username is admin and the password is 12345).

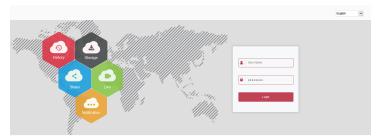

# **Mobile App Access**

#### Download and install BitVision on smart phone by following way:

- 1. In the Android phone App Store or iPhone App Store enter "BitVision" search.
- 2. Scan the following QR codes.

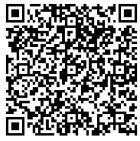

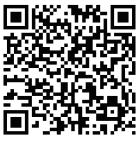

Android

Run the BitVision App (new users need to register an account to log in first). The steps to add devices are as follows:

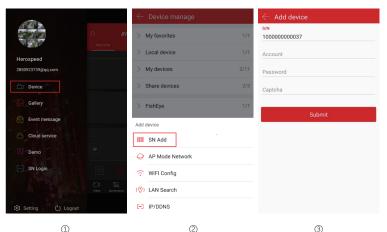

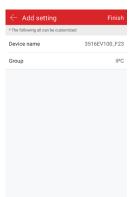

- ② Click [ →] → [ ③ Add device] → [SN Add], Align the QR code on the product label on the bottom of the NVR to scan;
- ③ Enter device user name, password and Captcha (printed on the label), click [Submit];
- ④ Click 【Device name】 → enter the device name, click 【Done】;
  Click 【Group】 → choose camera group, click 【Done】, click
  【Finish】.

(4)

The steps to preview the video are as follows:

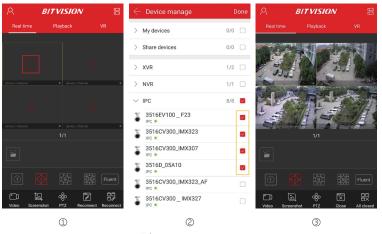

- ① Click 【Real time】, click 【 ① 】 to enter the Device manage interface.
- ② Select the channel to preview, click 【Done】.
- $\ensuremath{\mathfrak{G}}$  Start to play the real-time video.

# Wireless pairing

The Wi-Fi NVR Kits has been paired with the code at the factory, and can be mapped when powered. If there is a special situation, you need to re-pair the code. You can right click on the NVR and click [Add Camera] in the shortcut menu to enter the Add Camera interface. Click [Wireless Code Add], within 120 seconds of the NVR pair code countdown, long press the button on the camera tail line (about 6 seconds) until the camera infrared light flashes. At this time, the code pairing will be performed and automatically output images.

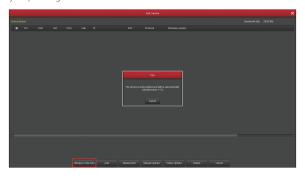

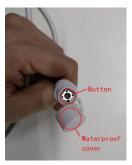

**Note:** The button on the camera tail has a cover, and the cover is waterproof. Cover the cover when not using the button.

### Reset

The camera supports forced recovery of the factory settings by quickly pressing the button on the tail line 3 times, including network setting parameters and wireless pairing parameters, etc., please be careful.